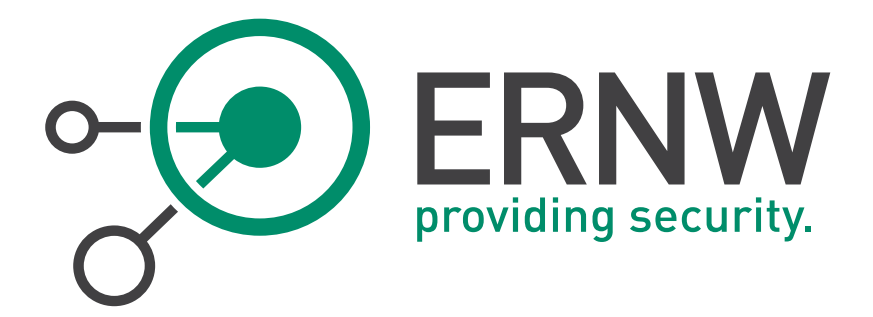

# Security Hardening

# Microsoft IIS 7.5

Version: 1.0.0 Date: 6/26/2015 Classification: Public Author(s): Dominik Phillips, Friedwart Kuhn

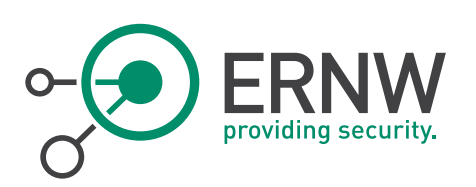

# **TABLE OF CONTENT**

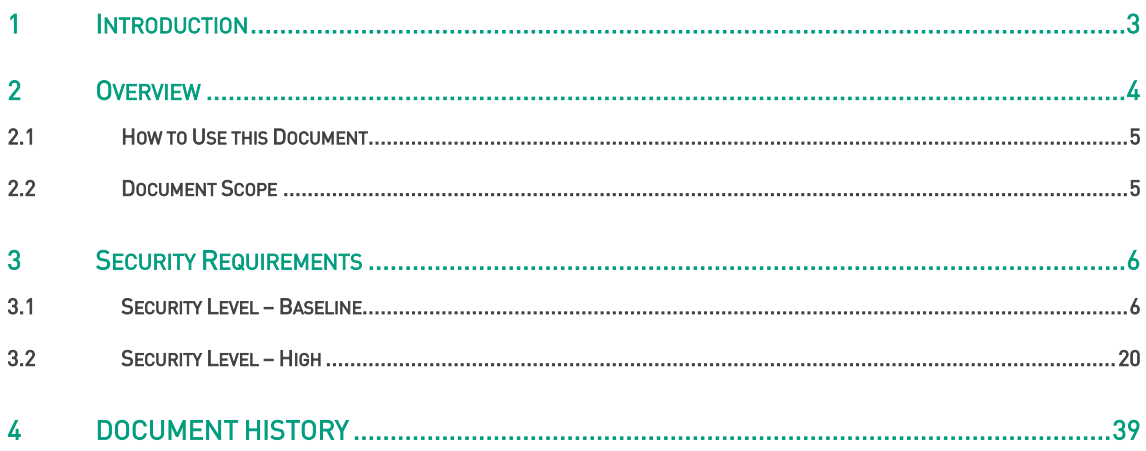

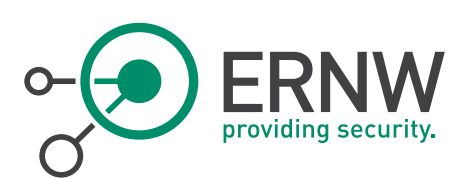

## 1 INTRODUCTION

<span id="page-2-0"></span>Internet Information Services (IIS) contains several components that perform important functions for the application and Web server roles in Windows Server. As it is designed to be used in an enterprise environment, the security of this system must be kept at a high level.

By default IIS implements a lot of basic security measures, but are these the relevant ones to protect your business?

In order to answer this question for one of our customers, we have compiled the most relevant security settings in an IIS 7.5 Hardening Guide for you. In this guide we define a baseline security level, which is to be used for so called "crash and burn systems" (systems with non-critical data, systems whose availability have no business relevant impact) and a security level high, which includes all other systems. The mitigations in the baseline section are non-critical and therefore no further test are necessary. The mitigation in the section high, are critical in terms of availability and need to be tested extensively. The system owner must decide, which security level is the right one for their system, and which mitigation from section high are mandatory for their system.

The IIS 7.5 Hardening Guide includes configuration examples and all necessary commands for each mitigation.

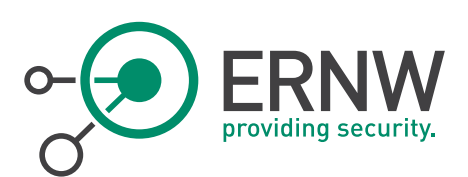

## 2 OVERVIEW

<span id="page-3-0"></span>This document defines security requirements for IIS 7.5. The document regulates the security level by defining requirements in two security levels – baseline and high security.

Hardening requirements in section 3 may have different attributes such as:

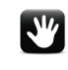

Requirement can be implemented manually

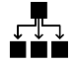

ाण<br>■ Requirement can be implemented by organizational means (e.g. process, agreement, etc.)<br>■ ■ Requirement can be implemented by organizational means (e.g. process, agreement, etc.)

Requirement descriptions in section 3 may contain the following attributes:

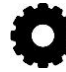

l<br>Guidance on how to implement the requirement

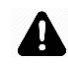

Implementing this requirement may impact functionality or change the behavior of the service.

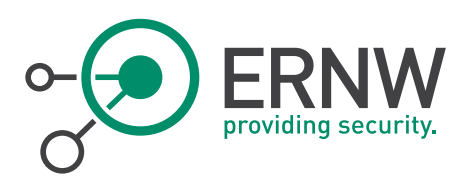

## <span id="page-4-0"></span>2.1 How to Use this Document

## 2.2 Document Scope

#### <span id="page-4-1"></span>In Scope

The document scope is a basis installation of Microsoft IIS 7.5 Web Server. It specifies security options that are compliant with the corporate security requirements for application servers.

## Out of Scope

Additional Microsoft server roles and features such as AD, File Server, DNS, etc. are not in scope of this document.

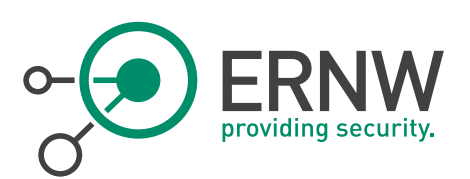

# 3 SECURITY REQUIREMENTS

<span id="page-5-0"></span>This section contains all hardening requirements divided in two levels - section 3.1 and 3.2. The "High" hardening requirements are in addition, which implies that to implement level "High" you need to implement both requirements for Baseline and High.

## <span id="page-5-1"></span>3.1 Security Level – Baseline

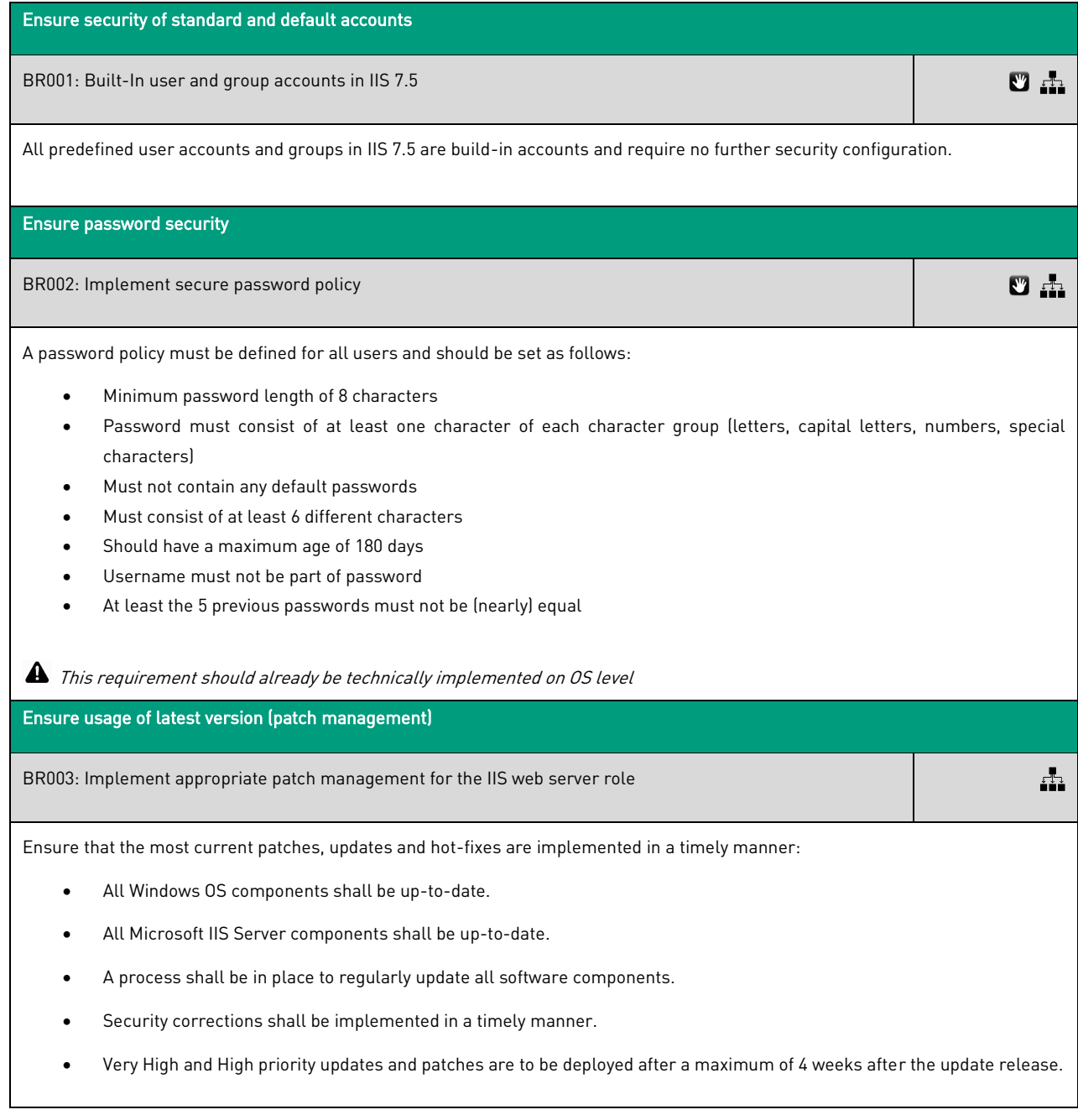

ERNW Enno Rey Netzwerke GmbH Tel. 0049 6221 – 48 03 90 Page 6 Carl-Bosch-Str. 4 Fax 0049 6221 – 41 90 08 D-69115 Heidelberg

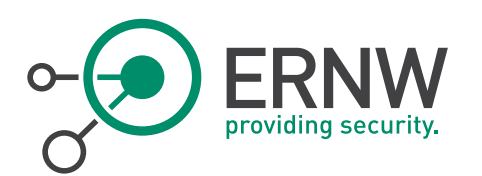

- Medium and Low priority updates and patches are to be deployed after a maximum of 8 weeks after the update release.
- Security updates and patches shall be deployed and monitored centrally.

Central deployment tools such as WSUS and BladeLogic shall be employed for central management.

#### Use service accounts with minimal privileges

BR004: Ensure that each application pool run under a unique identity

Application Pool Identities are "Managed Local Accounts" which allows you to run each Application Pool under a unique authority.

Verify that each Application Pool has been set to run under an unique identity:

Go to: Start  $\to$  Run  $\to$  start "control"  $\to$ navigate to Administrative Tools  $\to$  Internet Information Services (IIS) Manager

- Open the Application pools node
- Right click the Application Pool and select Advanced Settings
- Locate the Identity option and ensure that ApplicationPoolIdentity is set

 $\blacktriangle$  The above-mentioned setting must not be verified on freshly installed IIS 7.5 web servers because it already set by default.

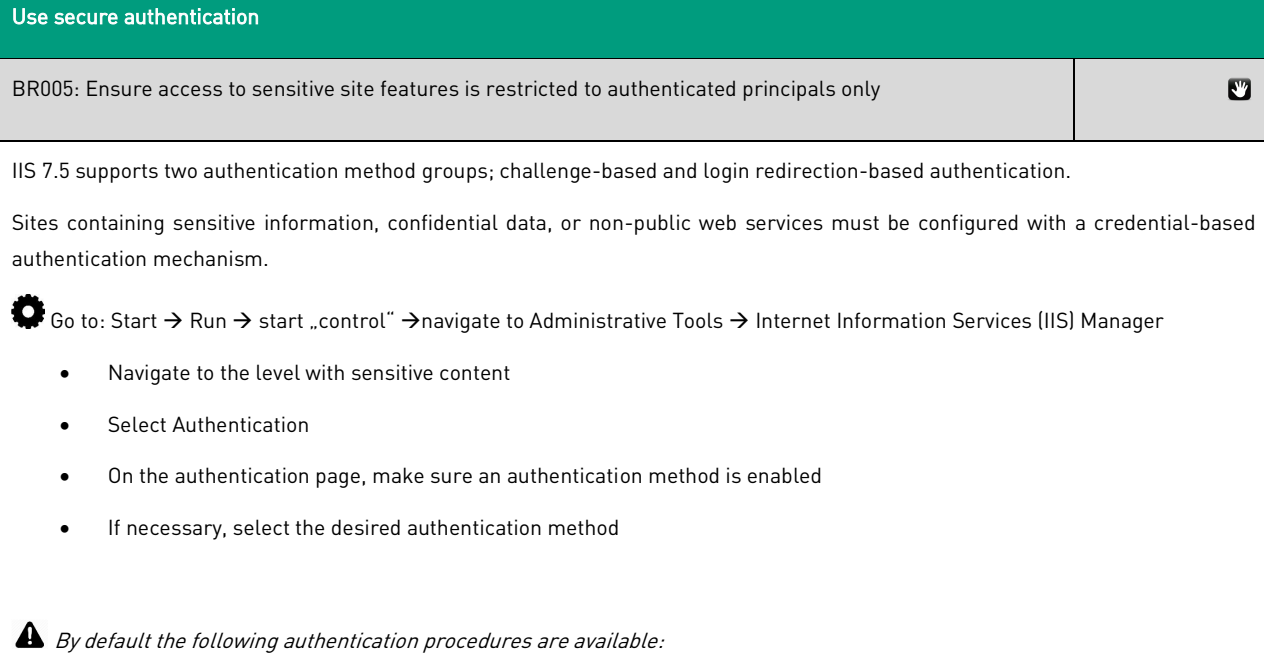

- Anonymous Authentication allows anonymous users to access sites, applications, and/or content
- Integrated Windows Authentication authenticates users using the NTLM or Kerberos protocols; Kerberos v5 requires a connection to Active Directory

ERNW Enno Rey Netzwerke GmbH Tel. 0049 6221 – 48 03 90 Page 7 Carl-Bosch-Str. 4 Fax 0049 6221 – 41 90 08 D-69115 Heidelberg

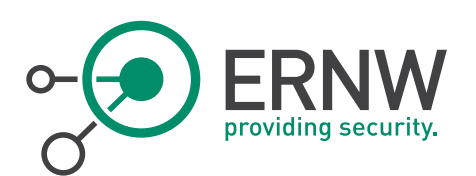

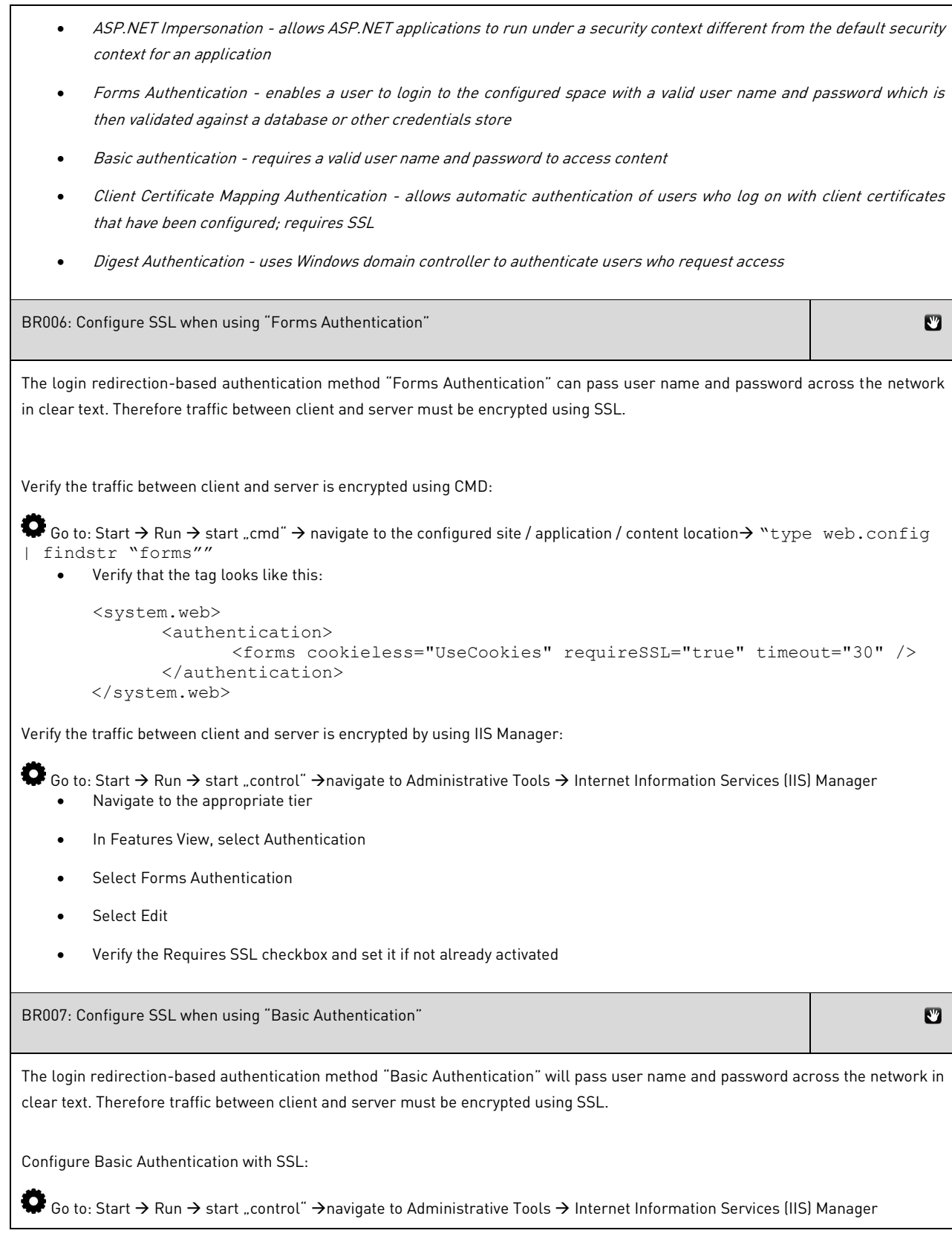

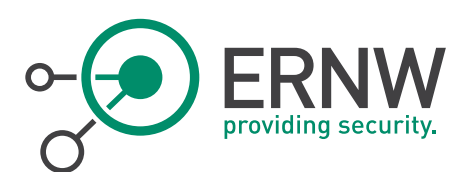

- Select the site to be configured
- In the Actions pane, select bindings
- If an HTTPS binding is available, see below "Require SSL"
- If no HTTPS binding is visible, perform the following steps "Add an HTTPS binding"

#### Add an HTTPS binding:

- In the Actions pane, select bindings
- Add an new binding
- Under Type, select the "https" protocol
- Under SSL certificate, select an SSL certificate

#### Require SSL:

- In Features View, select SSL Settings
- On the SSL Settings page, select Require SSL, and Require 128-bit SSL
- In the Actions pane, "Apply" settings

### Ensure secure interconnectivity

BR008: Ensure the web server has a valid X.509 certificate

If communication leaves the host system, it must be appropriately secured (e.g. by SSL).

To configure an SSL certificate for IIS perform the following:

Go to: Start  $\to$  Run  $\to$  start "control"  $\to$ navigate to Administrative Tools  $\to$  Internet Information Services (IIS) Manager Create an Certificate Request:

- In the connections pane select the Web Server and then select Server Certificates
- In the Action pane click "Create Certificate Request" and then follow the instructions
- Sign the Certificate Request by a CA (see Notes below)

Complete the Certificate Request

- In the connections pane select the Web Server and then select Server Certificates
- In the Action pane click "Complete Certificate Request" and then follow the instructions

A The server certificate should meet the following requirements:

Certificate issuer (CA) must be a trusted authority.

ERNW Enno Rey Netzwerke GmbH Tel. 0049 6221 – 48 03 90 Page 9 Carl-Bosch-Str. 4 Fax 0049 6221 – 41 90 08 D-69115 Heidelberg

O

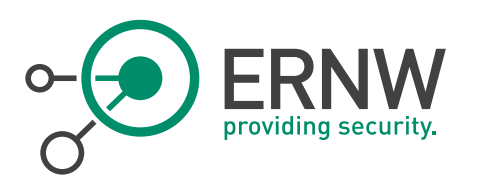

- o For internal scenarios use the internal Certificate Authority (must NOT be used as client certificates).
- o For Internet-based scenarios where also third parties would consume the service and do not trust the internal CA, use well-known and trusted CAs such as TrustCenter.
- Certificate Key should be 2048 bits or higher (1024bit keys are for the time being also considered appropriate, although 2048 should be preferred)
- The certificate should be signed using a secure Hash algorithm (e.g. SHA (Secure Hash Algorithm))
- Validity period of certificates:

For external Internet scenarios – max. 1 year

For internal scenarios – max. 2 years

Schedule timely refresh of SSL certificates before these are expired

CN name of the certificate must be identical to the server DNS name under which the service is known to the client.

Use a 'minimal principle' authorization concept

BR009: Usage of personalized administrative accounts

To ensure traceability of actions done by a specific user, each administrative user must have a personalized account with only the absolute necessary rights.

 $\blacktriangle$  The above-mentioned administrative user accounts are accounts on the OS level and are not configured via IIS.

BR010: Use dedicated database account

If IIS applications running on the same host make use of databases it must be ensured that each application is using its own database account and if appropriate, a separate database instance for each application is maintained. The database accounts must not be able to view or alter data in other databases.

 $\blacktriangle$  The above-mentioned statement is a general best practices database separation of duties procedure and is configured in the database.

Implement baseline application server hardening

BR011: Ensure web content is not on the OS system partition/drive

Web content is mapped via "Virtual Directories" to physical locations on the disk. Do not use the default <\inetpub\wwwroot> directory.

 Isolating the web content from the operating system must be implemented by deploying it on different file system partitions or physical hard drives. Whenever possible, you should separated it on a physical hard drive.

BR012: Directory Browsing

F<sub>2</sub>

 $\frac{1}{2}$ 

ERNW Enno Rey Netzwerke GmbH Tel. 0049 6221 – 48 03 90 Page 10 Carl-Bosch-Str. 4 Fax 0049 6221 – 41 90 08 D-69115 Heidelberg

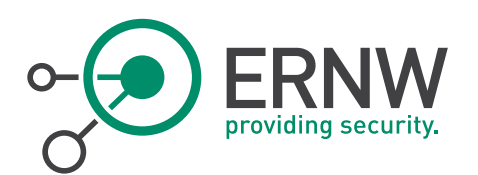

Directory browsing allows the contents of a directory to be displayed over a request from a web client.

If you don't need Directory Browsing, Directory Browsing must be disabled.

Verify that Directory Browsing has been disabled:

Server level:

 $\clubsuit$  Go to: Start  $\rightarrow$  Run  $\rightarrow$  start "cmd"  $\rightarrow$  "%systemroot%\system32\inetsrv\appcmd list config /section:directoryBrowse"

#### Application level:

 $\bullet$  Go to: Start  $\rightarrow$  Run  $\rightarrow$  start "cmd"  $\rightarrow$  "%systemroot%\system32\inetsrv\appcmd list config "Site Name" /section:directoryBrowse"

If Directory Browsing is disabled, the following should be displayed

```
"<system.webServer> 
<directoryBrowse enabled="false" /> 
<system.webServer>"
```
To disable Directory Browsing perform the following:

Server level:

```
\bullet Go to: Start \rightarrow Run \rightarrow start "cmd" \rightarrow "%systemroot%\system32\inetsrv\appcmd set config
/section:directoryBrowse /enabled:false /showFlags: ["Date, Time, Size, Extension, 
LongDate, None"]"
```
Application level:

```
\bullet Go to: Start \rightarrow Run \rightarrow start "cmd" \rightarrow "%systemroot%\system32\inetsrv\appcmd list config "Site
Name" /section:directoryBrowse /enabled:false /showFlags: ["Date, Time, Size, 
Extension, LongDate, None"]"
```
If directory browsing is enabled for a directory in IIS 7.5, clients receives the content of a directory when the following two conditions are met:

- No specific file is requested in the URL (example: *"http://www.testurl.net/"*)
- The Default Documents feature is disabled, or if it is enabled and the IIS Server is unable to locate a file in the directory that matches a name specified in the Default Document list.

BR013: Configure host headers on all sites

Host headers provide ability to host multiple websites on the same IP address and port. In addition, it is an easy to implement and effective measure against e.g. IP based scans and DNS rebinding attacks.

Host headers must be configured for all sites, check and set values as follows:

Identify sites that are not configured to require host headers:

 $\bullet$  Go to: Start  $\rightarrow$  Run  $\rightarrow$  start "cmd"  $\rightarrow$  "%systemroot%\system32\inetsrv\appcmd list sites"

ERNW Enno Rey Netzwerke GmbH Tel. 0049 6221 – 48 03 90 Page 11 Carl-Bosch-Str. 4 Fax 0049 6221 – 41 90 08 D-69115 Heidelberg

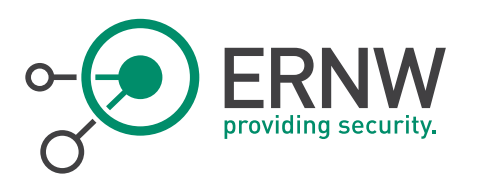

All sites will be listed as such:

SITE "Default Web Site" (id:1,bindings:http/IP:PORT:HOST,state:Started)

Ensure that for all sites the IP:PORT:HOST binding contains a host name.

Configure host headers in IIS Manager:

- Go to: Start  $\to$  Run  $\to$  start "control"  $\to$  navigate to Administrative Tools  $\to$  Internet Information Services (IIS) Manager
	- In the connections pane expand the Sites node and select your Web Site
	- In the Action pane click Bindings
	- In the Site Bindings dialog box, select the bindings for which host headers are going to be configured
	- Under host name, enter the sites FQDN

BR014: Ensure unique application pools for sites

An application pool defines a group of one or more worker processes, which serve requests to one or more applications that are assigned to that application pool.

All Sites should be running under a unique, dedicated Application Pools.

The following "appcmd.exe" command will give a listing of all applications configured, which site they are in, which application pool is serving them and which application pool identity they are running under:

 $\bullet$  Go to: Start  $\rightarrow$  Run  $\rightarrow$  start "cmd"  $\rightarrow$  "\*systemroot\*\system32\inetsrv\appcmd list app

By setting sites to run under unique Application Pools, resource-intensive applications can be assigned to their own application pools, which could improve server and application performance. In addition, it can help maintain application availability: if an application in one pool fails, applications in other pools are not affected. Finally, by isolating applications it helps mitigate the potential risk of one application being allowed access to the resources of another application.

BR015: Configure anonymous user identity to use application pool identity

The IIs 7.5 must be configured to use the Application Pool Identity for anonymous user accounts authentication.

Go to: Start  $\to$  Run  $\to$  start "control"  $\to$  navigate to Administrative Tools  $\to$  Internet Information Services (IIS) Manager

- IIS Manager GUI: navigate to the desired server, site or application
- In Features View select the Authentication icon
- Select the Anonymous Authentication option and in the Action pane select Edit
- Select the Application Pool Identity in the model window

The above-mentioned setting must not be verified on freshly installed IIS 7.5 Web Servers. The above-described value is already set by default.

ERNW Enno Rey Netzwerke GmbH Tel. 0049 6221 – 48 03 90 Page 12 Carl-Bosch-Str. 4 Fax 0049 6221 – 41 90 08 D-69115 Heidelberg

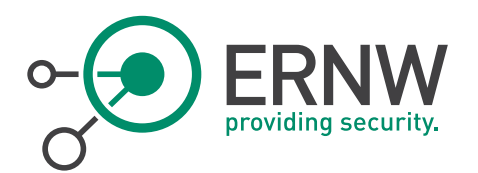

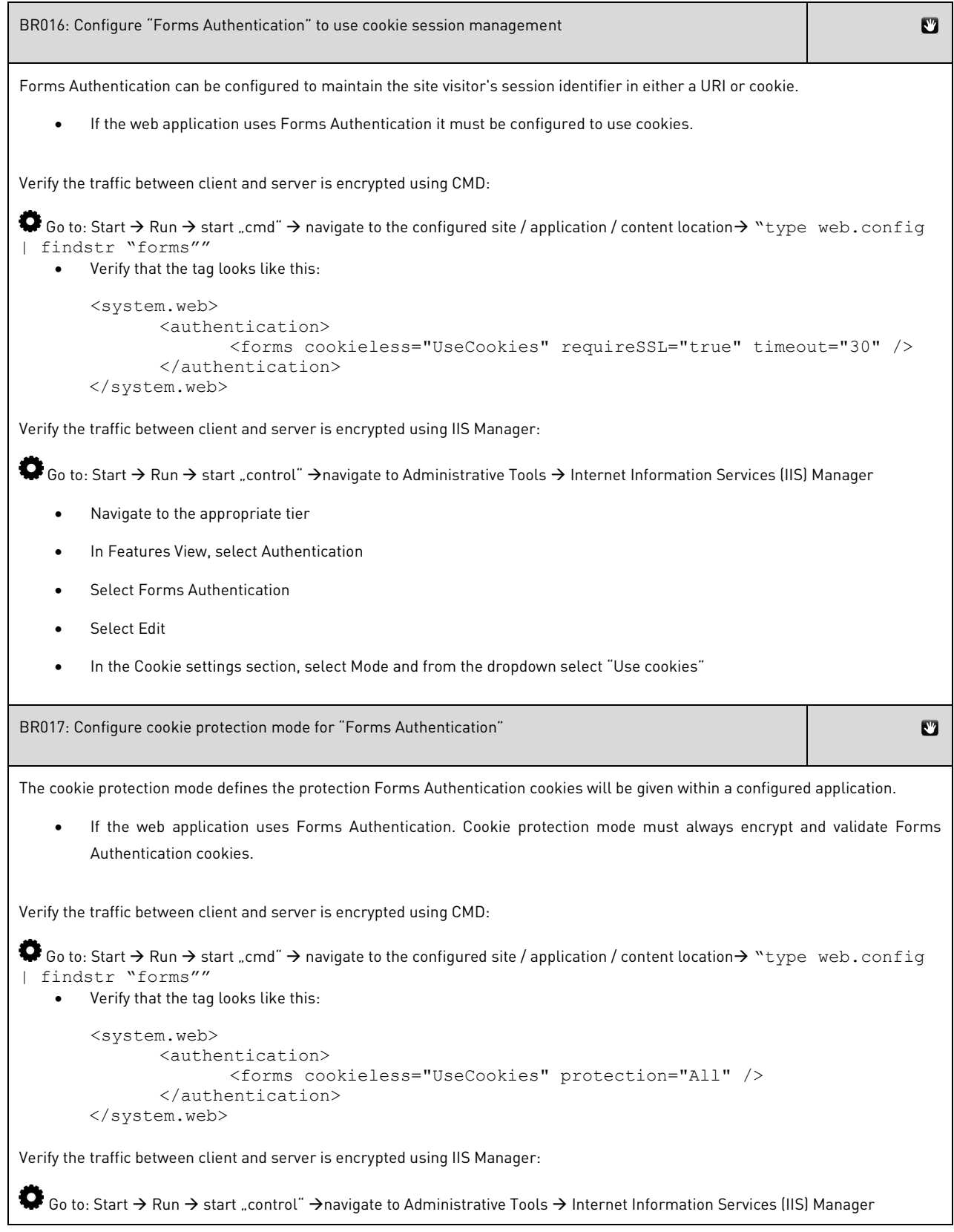

ERNW Enno Rey Netzwerke GmbH Tel. 0049 6221 – 48 03 90 Page 13<br>Carl-Bosch-Str. 4 **Page 13** Fax 0049 6221 – 41 90 08 D-69115 Heidelberg

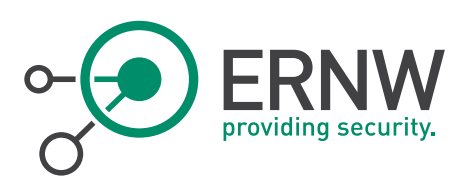

- Navigate to the appropriate tier
- Select Authentication
- Select Forms Authentication
- Select Edit
- In the Cookie settings section, select Protection mode and from the drop-down select "Encryption and validation"

 $\blacktriangle$  The protection="All" property will only show up if cookie protection mode was set to something different, and then changed to Encryption and validation. To truly verify the protection="All" property in the web.config, the protection mode can be changed, and then changed back. Conversely, the protection="All" line can be added to the web.config manually.

The following four cookie protection modes can be defined:

- Encryption and validation:
- Specifies that the application use both data validation and encryption to help protect the cookie. None:
- Specifies that both encryption and validation are disabled.
- Encryption: Specifies that using Triple-DES or DES encrypts the cookie. Validation:
	- Specifies that a validation scheme verifies that the contents of an encrypted cookie have not been changed.

BR018: Set deployment method to retail

The <deployment retail> switch is used to help applications to run with the best possible performance and least possible security information leakages.

• The deployment method on any production server must be set to  $\leq$ retail="true">.

Verify that Deployment Method to Retail is set to:

- 1. Open the machine.config file located in: %windir%\Microsoft.NET\Framework\<framework\_version>\CONFIG
- 2. Add the line <deployment retail="true" /> within the <system.web> section
- 3. If systems are 64-bit, do the same for the machine.config located: %windir%\Microsoft.NET\Framework64\<framework\_version>\CONFIG

BR019:.Net: Ensure custom error messages are not Off

When an ASP.NET application fails and causes an HTTP/1.x 500 Internal Server Error, or a feature configuration (such as Request Filtering) prevents a page from being displayed, an error message will be generated. Administrators can choose whether or not the application should display a friendly message to the client, detailed error message to the client, or detailed error message to localhost only.

On productive systems the setting must be set to one of the following values: On or RemoteOnly

Use the CMD shell to verify this setting:

Go to: Start  $\to$  Run  $\to$  start "cmd"  $\to$  navigate to the configured site / application / content location $\to$  "type web.config | findstr "customErrors""

ERNW Enno Rey Netzwerke GmbH Tel. 0049 6221 – 48 03 90 Page 14 Carl-Bosch-Str. 4 Fax 0049 6221 – 41 90 08 D-69115 Heidelberg

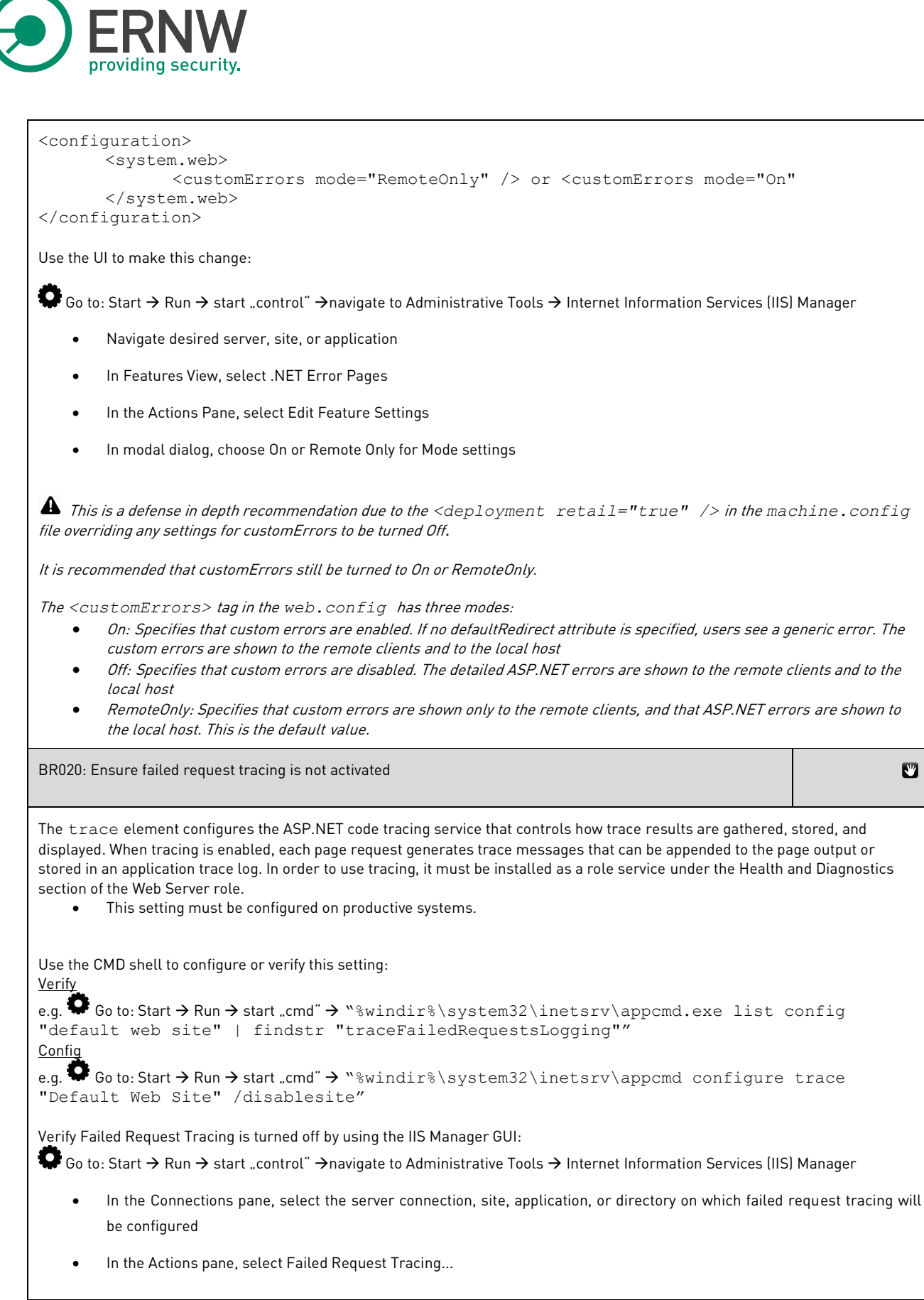

 $\overline{\mathbf{C}}$ 

![](_page_15_Picture_0.jpeg)

In the Edit Web Site Failed Request Tracing Settings dialog box, verify that the Enable check box is not checked

This is a defense in depth recommendation due to the *<deployment retail="true" />* in the *machine.config* file overriding any settings for Failed Request Tracing to be left on. It is recommended that Failed Request Tracing still be turned off.

Tracing is configurable at numerous levels:

- 1. Machine config
- 2. Root-level web.config
- 3. Application-level web.config
- 4. Virtual or physical directory-level web.config

BR021: Ensure cookies are set with HttpOnly attribute

This setting should be deactivated for productive systems.

When cookies are set with the  $HttpOn1y$  flag, they cannot be accessed by client-side scripting, running in the user's browser.

On productive system the httpOnlyCookies attribute must be set to true.

Use the CMD shell to configure or verify this setting:

Verify

Go to: Start  $\to$  Run  $\to$  start "cmd"  $\to$  navigate to the configured site / application / content location  $\to$  "type web.config | findstr "httpCookies""

Config

Go to: Start  $\to$  Run  $\to$  start "cmd"  $\to$  navigate to the configured site / application / content location $\to$  "notepad web.config"

```
Add the <httpCookies httpOnlyCookies="true" /> tag within <system.web>.
<configuration>
      <system.web>
             <httpCookies httpOnlyCookies="true" />
      </system.web>
</configuration>
```
 $\blacktriangle$  The above-mentioned setting must not be verified on freshly installed IIS 7.5 Web Servers. The above-described value is already set by default.

BR022: Configure global .NET trust level

An application's trust level determines the permissions that are granted by the ASP.NET code access security (CAS) policy. CAS defines two trust categories: full trust and partial trust. An application that has full trust permissions may access all resource types on a server and perform privileged operations, while applications that run with partial trust have varying levels of operating permissions and access to resources.

ERNW Enno Rey Netzwerke GmbH Tel. 0049 6221 – 48 03 90 Page 16 Carl-Bosch-Str. 4 Fax 0049 6221 – 41 90 08 D-69115 Heidelberg

![](_page_16_Picture_0.jpeg)

The possible values for the Level property of the TrustSection class are:

- Full: Specifies unrestricted permissions and grants the ASP.NET application permissions to access any resource that is subject to operating system security; all privileged operations are supported
- High: specifies a high level of code access security which limits the application from doing the following:
	- o Call unmanaged code
	- o Call serviced components
	- o Write to the event log
	- o Access Microsoft Windows Message Queuing queues
	- o Access ODBC, OLD DB, or Oracle data sources
- Medium: specifies a medium level of code access security, which means that in addition to the restrictions for High, the ASP.NET application cannot do any of the following things:
	- o Access files outside the application directory
	- o Access the registry
- Low: specifies a low level of code access security, which means that in addition to the restrictions for Medium, the application is prevented from performing any of the following actions:
	- o Write to the file system
	- o Call the System.Security.CodeAccessPermission.Assert method to expand permissions to resources
	- o Minimal: specifies a minimal level of code access security, which means that the application has only execute permission
- It is recommended that the global .NET Trust Level be set to Medium or lower.

Use the CMD shell to configure or verify this setting:

#### Verity

```
\bullet Go to: Start \rightarrow Run \rightarrow start "cmd" \rightarrow "%windir%\system32\inetsrv\appcmd.exe list config "default
web site" /section:trust"
```
#### Config

 $\bullet$  Go to: Start  $\rightarrow$  Run  $\rightarrow$  start "cmd"  $\rightarrow$  "%systemroot%\system32\inetsrv\appcmd set config /commit:WEBROOT /section:trust /level:Medium"

Verify the global .NET Trust Level using IIS Manager:

Go to: Start  $\to$  Run  $\to$  start "control"  $\to$ navigate to Administrative Tools  $\to$  Internet Information Services (IIS) Manager

- Navigate to the level that was configured, the WEBROOT, or server
- In the features view, select .NET Trust Levels
- On the .NET Trust Levels page, verify that Medium (web\_mediumtrust.config) is selected in the Trust Level dropdown

ERNW Enno Rey Netzwerke GmbH Tel. 0049 6221 - 48 03 90 Page 17 Carl-Bosch-Str. 4 Fax 0049 6221 – 41 90 08 D-69115 Heidelberg

![](_page_17_Picture_0.jpeg)

When *Appcmd.exe* is used to configure the *<sessionstate>* element at the global level in IIS, the */commit:WEBROOT* switch must be included so that configuration changes are made to the root *web.config* file instead of *ApplicationHost.config.*

BR023: Hide detailed errors from displaying remotely

 $\mathbf{C}$ 

To prevent unauthorized users from viewing detailed error informations, detailed error pages must not be seen by remote users. This setting can be modified in the errorMode attribute setting for a Web site's error pages. By default, the errorMode attribute is set in the Web.config file for the Web site or application and is located in the <httpErrors> element of the <system.webServer> section.

On productive systems detailed errors must be prevented from displaying remotely.

Use the CMD shell to configure or verify this setting:

Verity

 $\clubsuit$  Go to: Start  $\rightarrow$  Run  $\rightarrow$  start "cmd"  $\rightarrow$  "%windir%\system32\inetsrv\appcmd.exe list config "default web site" /section:httpErrors"

AND

 $\bigcirc$  Go to: Start  $\rightarrow$  Run  $\rightarrow$  start "cmd"  $\rightarrow$  navigate to the configured site / application / content location  $\rightarrow$  "type web.config | findstr "httpErrors""

Verify the errorMode is set to DetailedLocalOnly or Custom:

<httpErrors errorMode="[DetailedLocalOnly or Custom]">

Config

 $\bullet$  Go to: Start  $\rightarrow$  Run  $\rightarrow$  start "cmd"  $\rightarrow$  "%systemroot%\system32\inetsrv\appcmd set config "default web site" /section:httpErrors /errorMode:[Custom or DetailedLocalOnly]"

The following describes how to change the errorMode attribute to DetailedLocalOnly or Custom for a Web site by using IIS Manager:

Go to: Start  $\to$  Run  $\to$  start "control"  $\to$  navigate to Administrative Tools  $\to$  Internet Information Services (IIS) Manager

- Navigate to the level that was configured, the WEBROOT, or server
- In Features View, select Error Pages
- In the Actions pane, select Edit Feature Settings
- In the Edit Error Pages Settings dialog, under Error Responses, select either Custom error pages or Detailed errors for local requests and custom error pages for remote requests

BR024: Encrypt FTP requests

 $\mathbf{F}$ 

The FTP Publishing Service supports adding an SSL certificate to an FTP site. By using SSL, the FTP transmission is encrypted and secured from point to point and all FTP traffic as well as credentials are thereby guarded against interception.

ERNW Enno Rey Netzwerke GmbH Tel. 0049 6221 – 48 03 90 Page 18 Carl-Bosch-Str. 4 Fax 0049 6221 – 41 90 08 D-69115 Heidelberg

![](_page_18_Picture_0.jpeg)

To secure an existing FTP site using a SSL Certificate, a certificate must first be installed on the system. Once that certificate is installed for use in IIS, follow the steps below to configure the FTP site for SSL:

Go to: Start  $\rightarrow$  Run  $\rightarrow$  start "control"  $\rightarrow$ navigate to Administrative Tools  $\rightarrow$  Internet Information Services (IIS) Manager

- Select the server
- Select the FTP server and choose FTP SSL Settings in the Features View pane
- Under the SSL Certificate dropdown, choose the SSL certificate to be configured for use
- In the SSL Policy section, click the radio button next to Require SSL connections; it is important to require SSL, because allow SSL still permits non-SSL FTP

#### Implement backup and disaster recovery procedures

BR025: Backup procedure

Use the backup process to allow a restore of the complete system (including databases and configurations). If the backup process cannot be used, implement a backup process in compliance with the corporate Backup Infrastructure directive. The backups must be stored encrypted. The transfer of the backups must be done in a secure way.

The following should be backed up:

- Everything that is stored in %systemdrive%\inetpub\history
	- o IIS global configuration (applicationHost.config)
	- o Admin Tool's configuration (administration.config)
	- o All \*.xml files that are stored under schema
- metabase.xml and mbschema.xml are stored in *%SystemRoot%\system32\inetsrv\*
	- o Metabase data that is still used by some IIS services including SMTP and FTP, that have not been migrated to the new configuration system.
- Local stored application data

How to backup/restore IIS configuration http://blogs.iis.net/bills/archive/2008/03/24/how-to-backup-restore-iis7 configuration.aspx

Secure integration of external web-services

BR026: Secure integration of external web services

To integrate an internal IIS server with an external (Internet) Web-Service, the following measures must be applied:

- Only connections from the Corporate Network to the Internet Web-Service are allowed. Inbound traffic is not allowed.
- Use the official corporate Internet proxies only.

ERNW Enno Rey Netzwerke GmbH Tel. 0049 6221 – 48 03 90 Page 19 Carl-Bosch-Str. 4 Fax 0049 6221 – 41 90 08 D-69115 Heidelberg

 $\mathbf{f}_{\mathbf{H}}$ 

 $\mathbf{A}$ 

![](_page_19_Picture_0.jpeg)

- Do not use your private Internet Web-Service (e.g. Twitter, Facebook) account for development activities.
- Ensure your content/data is polite, respectful, and honest.
- Do not use anonymous Internet Web-Service accounts. Always make clear who you are (identify as your organization).
- Use passwords for the Internet Web-Service accounts that follow the corporate security policy.
- Use encrypted protocols if technically possible (e.g. HTTPS).
- Do not violate Terms & Conditions of the Internet Web-Service provider.
- Do not upload or download data classified as "internal" or higher to/from the Internet Web-Service.
- Document your Internet Web-Service usage and configuration in your project/landscape documentation.
- In case of mass data processing: create a Security Concept and get a security approval by your CERT (Computer Emergency Response Team).

## <span id="page-19-0"></span>3.2 Security Level – High

![](_page_19_Picture_144.jpeg)

purpose create a trustworthy certificate to avoid certificate-warning messages and offer the end user a way to verify a trustworthy connection. Refer to chapter BR014 for further details

ERNW Enno Rey Netzwerke GmbH Tel. 0049 6221 - 48 03 90 Page 20 Carl-Bosch-Str. 4 Fax 0049 6221 – 41 90 08 D-69115 Heidelberg

![](_page_20_Picture_0.jpeg)

![](_page_20_Picture_155.jpeg)

SSL-based services should not offer the possibility to utilize weak encryption protocols or ciphers.

Verify that the protocols are configured as follows:

- HKLM\System\CurrentControlSet\Control\SecurityProviders\SCHANNEL\Protocols\PCT 1.0\Server\Enabled
- HKLM\System\CurrentControlSet\Control\SecurityProviders\SCHANNEL\Protocols\SSL 2.0\Server\Disabled
- HKLM\System\CurrentControlSet\Control\SecurityProviders\SCHANNEL\Protocols\SSL 3.0\Server\Enabled
- HKLM\System\CurrentControlSet\Control\SecurityProviders\SCHANNEL\Protocols\TLS 1.0\Server\Enabled
- HKLM\System\CurrentControlSet\Control\SecurityProviders\SCHANNEL\Protocols\TLS 1.1\Server\DisabledByDefault
- HKLM\System\CurrentControlSet\Control\SecurityProviders\SCHANNEL\Protocols\TLS 1.2\Server\DisabledByDefault

HR005: Disable weak cipher suites

SSL-based services should not offer the possibility to utilize weak protocols or ciphers.

Verify that the ciphers are configured as follows:

- HKLM\System\CurrentControlSet\Control\SecurityProviders\SCHANNEL\Ciphers\DES 56/56
- HKLM\System\CurrentControlSet\Control\SecurityProviders\SCHANNEL\Ciphers\NULL
- HKLM\System\CurrentControlSet\Control\SecurityProviders\SCHANNEL\Ciphers\RC2 40/128
- HKLM\System\CurrentControlSet\Control\SecurityProviders\SCHANNEL\Ciphers\RC4 40/128
- HKLM\System\CurrentControlSet\Control\SecurityProviders\SCHANNEL\Ciphers\RC4 56/128
- HKLM\System\CurrentControlSet\Control\SecurityProviders\SCHANNEL\Ciphers\RC4 64/128
	- o All this cipher are disabled by default on Windows Server 2008 R2
- HKLM\System\CurrentControlSet\Control\SecurityProviders\SCHANNEL\Ciphers\RC4 128/128
	- o RC4 128/128 is enabled by default on Windows Server 2008 R2
- HKLM\System\CurrentControlSet\Control\SecurityProviders\SCHANNEL\Ciphers\Triple DES 168/168
	- o DES 168/168 is enabled by default on Windows Server 2008 R2
- HKLM\System\CurrentControlSet\Control\SecurityProviders\SCHANNEL\Ciphers\AES 256/256
	- o AES 256/256 is enabled by default on Windows Server 2008 R2

ERNW Enno Rey Netzwerke GmbH Tel. 0049 6221 – 48 03 90 Page 21 Carl-Bosch-Str. 4 Fax 0049 6221 – 41 90 08 D-69115 Heidelberg

 $\overline{\mathbf{C}}$ 

![](_page_21_Picture_0.jpeg)

#### Implement multiple lines of defense

HR006: Make use of the Enhanced Mitigation Experience Toolkit

The Enhanced Mitigation Experience Toolkit (EMET) is a utility that helps prevent vulnerabilities in software from being successfully exploited. EMET achieves this by using security mitigation technologies. These technologies function as special protections and obstacles that an exploit author must defeat to exploit software vulnerabilities.

- To increase security of the IIS Web Server, EMET should be used.
- To download EMET, visit the following Microsoft website: [http://www.microsoft.com/en](http://www.microsoft.com/en-us/download/details.aspx?id=29851)[us/download/details.aspx?id=29851](http://www.microsoft.com/en-us/download/details.aspx?id=29851)

**A** This can break functionality of some applications and might increase the effort on debugging application errors. Advanced settings need to be tested extensively before they go live on productive systems.

https://www.ernw.de/download/emet/emet\_walkthrough\_v.1.0\_signed.pdf

HR007: Dynamic IP Restrictions

The Dynamic IP Restrictions Extension helps mitigate or block Denial of Service Attacks or cracking of passwords through brute force by temporarily blocking IP addresses of HTTP client who follow a pattern that could be conducive to one of such attacks.

- For applications, which are only available from the corporate network, dynamic IP restrictions should be implemented.
- To download Dynamic IP Restrictions Extension, visit the following website: <http://www.iis.net/downloads/microsoft/dynamic-ip-restrictions>

Monitor security configuration

HR008: Enabling configuration auditing

ERNW Enno Rey Netzwerke GmbH Tel. 0049 6221 – 48 03 90 Page 22 Carl-Bosch-Str. 4 Fax 0049 6221 – 41 90 08 D-69115 Heidelberg

 $\mathbf{C}$   $\mathbf{A}$ 

 $\mathbf{C}$   $\mathbf{A}$ 

U Ö

![](_page_22_Picture_0.jpeg)

IIS configuration auditing let you monitor the changes that are done to the IIS configuration. It generates Microsoft Event messages, which display the configuration element, which was changed, user who initiated the change, and the original and the new value of the element.

Configuration auditing must be enabled

To enable the configuration auditing feature, follow the below steps:

Open Event Viewer (Administrative Tools –> Event Viewer)

Expand the "Application and Service Logs"

Expand "Microsoft", and expand "Windows"

Expand "IIS-Configuration", and right click on "Operational", and choose "Enable Log"

**A** Define which security configurations must be monitored.

Configure secure session handling

HR009: Configure use cookies mode for session state

An effective method used to prevent session hijacking attacks is to force web applications to use cookies to store the session token. This is accomplished by setting the cookieless attribute of the sessionState node to UseCookies or False, which will in turn keep session state data out of URL.

This setting must be configured on productive systems to UseCookies.

Use the CMD shell to configure or verify this setting:

### Verify

```
\bullet Go to: Start \rightarrow Run \rightarrow start "cmd" \rightarrow "%windir%\system32\inetsrv\appcmd.exe list config "default
web site" /section:system.web/sessionState"
```
<system.web> <sessionState cookieless="UseCookies" /> </system.web>

Config

 $\bullet$  Go to: Start  $\rightarrow$  Run  $\rightarrow$  start "cmd"  $\rightarrow$  "%windir%\system32\inetsrv\appcmd set config /commit:WEBROOT /section:sessionState /cookieless:UseCookies /cookieName:ASP.NET\_SessionID /timeout:20"

Perform the following to set the cookieless attribute in the IIS Manager GUI:

Go to: Start  $\to$  Run  $\to$  start "control"  $\to$  navigate to Administrative Tools  $\to$  Internet Information Services (IIS) Manager

Navigate desired server, site, or application

ERNW Enno Rey Netzwerke GmbH Tel. 0049 6221 – 48 03 90 Page 23 Carl-Bosch-Str. 4 Fax 0049 6221 – 41 90 08 D-69115 Heidelberg

 $\mathbf{C}$ 

![](_page_23_Picture_0.jpeg)

![](_page_23_Picture_242.jpeg)

ERNW Enno Rey Netzwerke GmbH Tel. 0049 6221 – 48 03 90 Page 24<br>Carl-Bosch-Str. 4 **Page 24** Fax 0049 6221 – 41 90 08 D-69115 Heidelberg

Fax 0049 6221 - 41 90 08

![](_page_24_Picture_0.jpeg)

- In the Actions pane, select Edit Feature Settings
- Under the Request Limits section, key the maximum content length in bytes that will allow applications to retain their intended functionality, such as 30000000 (approx. 28.6 MB)

HR011: Configure maxURL request filter

The maxURL attribute of the <requestLimits> property is the maximum length (in Bytes) in which a requested URL can be (excluding query string) in order for IIS to accept.

A limit should be put on the length of URL.

Use the CMD shell to configure or verify this setting:

Verity

 $\clubsuit$ Go to: Start  $\rightarrow$  Run  $\rightarrow$  start "cmd"  $\rightarrow$  "%windir%\system32\inetsrv\appcmd.exe list config "default web site" /section:requestFiltering"

Verify the maxUrl is set to 2048:

<requestLimits maxUrl="2048">

Config

 $\clubsuit$  Go to: Start  $\rightarrow$  Run  $\rightarrow$  start "cmd"  $\rightarrow$  navigate to the configured site / application / content location  $\rightarrow$  "notepad web.config <system.webServer>

```
<security>
             <requestFiltering>
                    <requestLimits maxURL="2048" />
             </requestFiltering>
      </security>
</system.webServer>
```
OR

 $\clubsuit$  Go to: Start  $\rightarrow$  Run  $\rightarrow$  start "cmd"  $\rightarrow$  " $\text{\$systemroot\s\system32\in}$  inetsrv $\text{\$apcmd.exe set config}$ "default web site" /section:requestFiltering /requestLimits.maxUrl:2048"

The following describes how to change the errorMode attribute to DetailedLocalOnly or Custom for a Web site by using IIS Manager:

Go to: Start  $\to$  Run  $\to$  start "control"  $\to$ navigate to Administrative Tools  $\to$  Internet Information Services (IIS) Manager

- In the Connections pane, select the server, site, application, or directory
- Select Request Filtering
- In the Actions pane, select Edit Feature Settings
- Under the Request Limits section, key the maximum URL length in bytes that has been tested with web applications

HR012: Configure MaxQueryString request filter

ERNW Enno Rey Netzwerke GmbH Tel. 0049 6221 – 48 03 90 Page 25 Carl-Bosch-Str. 4 Fax 0049 6221 – 41 90 08 D-69115 Heidelberg

![](_page_25_Picture_0.jpeg)

The MaxQueryString Request Filter describes the upper limit on the length of the query string that the configured IIS server will allow for websites or applications.

Values always should be established to limit the amount of data will can be accepted in the query string.

Use the CMD shell to configure or verify this setting:

Verity

 $\bigcirc$  Go to: Start  $\rightarrow$  Run  $\rightarrow$  start "cmd"  $\rightarrow$  "%windir%\system32\inetsrv\appcmd.exe list config "default web site" /section:requestFiltering"

Verify the maxUrl is set to 1024:

```
 <requestLimits maxQueryString="1024">
```
Config

 $\clubsuit$  Go to: Start  $\to$  Run  $\to$  start "cmd"  $\to$  navigate to the configured site / application / content location  $\to$  "notepad web.config

```
<system.webServer>
      <security>
             <requestFiltering>
                    <requestLimits maxQueryString="1024"/>
             </requestFiltering>
      </security>
</system.webServer>
```
OR

 $\clubsuit$  Go to: Start  $\rightarrow$  Run  $\rightarrow$  start "cmd"  $\rightarrow$  "%systemroot%\system32\inetsrv\appcmd.exe set config "default web site" /section:requestFiltering /requestLimits.maxQueryString="1024"

The following describes how to change the errorMode attribute to DetailedLocalOnly or Custom for a Web site by using IIS Manager:

Go to: Start  $\to$  Run  $\to$  start "control"  $\to$  navigate to Administrative Tools  $\to$  Internet Information Services (IIS) Manager

- In the Connections pane, select the server, site, application, or directory
- Select Request Filtering
- In the Actions pane, select Edit Feature Settings
- Under the Request Limits section, key in a safe upper bound in the Maximum query string (Bytes) textbox

![](_page_25_Picture_248.jpeg)

Verify

ERNW Enno Rey Netzwerke GmbH Tel. 0049 6221 – 48 03 90 Page 26 Carl-Bosch-Str. 4 Fax 0049 6221 – 41 90 08 D-69115 Heidelberg

![](_page_26_Picture_0.jpeg)

web.config (application site)

Go to: Start  $\rightarrow$  Run  $\rightarrow$  start "cmd"  $\rightarrow$  "%systemroot%/system32/inetsrv/appcmd list config "default web site" /section:system.webServer/asp"

```
machine.config (server site)
```
 $\bullet$  Go to: Start  $\rightarrow$  Run  $\rightarrow$  start "cmd"  $\rightarrow$  "%systemroot%/system32/inetsrv/appcmd list config /section:system.webServer/asp"

Ensure that the following attributes <allowSessionState>, <max> and <timeout> are set as followed:

```
<location path="Default Web Site">
  <system.webServer>
     <asp>
        \zeta is session allow SessionState="true" max="1000" timeout="00:10:00" />
     \langleasp\rangle</system.webServer>
</location>
```
Config

web.config (application site)

- <allowSessionState>
- Go to: Start  $\rightarrow$  Run  $\rightarrow$  start "cmd"  $\rightarrow$  "%systemroot%/sytem32/inetsrv/appcmd set config /section:system.webServer/asp /session.allowSessionState:[true or false]"
- <max>
- Go to: Start  $\rightarrow$  Run  $\rightarrow$  start "cmd"  $\rightarrow$  "%systemroot%/system32/inetsrv/appcmd set config /section:system.webServer/asp /session.max:1000"
- <timeout>
- Go to: Start  $\rightarrow$  Run  $\rightarrow$  start "cmd"  $\rightarrow$  "%systemroot%/system32/inetsrv/appcmd set config /section:system.webServer/asp /session.timeout:"00:10:00""

```
machine.config (Server site)
```
<allowSessionState>

- Go to: Start  $\rightarrow$  Run  $\rightarrow$  start "cmd"  $\rightarrow$  "%systemroot%/sytem32/inetsrv/appcmd set config /section:system.webServer/asp /session.allowSessionState:[true or false]"
- $<$ max $>$

Go to: Start  $\rightarrow$  Run "cmd"  $\rightarrow$  "%systemroot%/sytem32/inetsrv/appcmd set config

ERNW Enno Rey Netzwerke GmbH Tel. 0049 6221 – 48 03 90 Page 27 Carl-Bosch-Str. 4 Fax 0049 6221 – 41 90 08 D-69115 Heidelberg

![](_page_27_Picture_182.jpeg)

ERNW Enno Rey Netzwerke GmbH Tel. 0049 6221 – 48 03 90 Page 28 D-69115 Heidelberg

 $\overline{\phantom{a}}$ 

![](_page_28_Picture_0.jpeg)

IIS logs relatively detailed information on every request.

The default location for IIS log files must be changed to a restricted, non-system drive.

Use the CMD shell to configure or verify this setting:

Go to: Start  $\rightarrow$  Run  $\rightarrow$  start "cmd"  $\rightarrow$  "%windir%\system32\inetsrv\appcmd set config /section:sites /siteDefaults.logfile.directory:"D:\LogFiles""

Use IIS Manager to set the new log file location:

Go to: Start  $\to$  Run  $\to$  start "control"  $\to$ navigate to Administrative Tools  $\to$  Internet Information Services (IIS) Manager

- Select the server
- In the Home pane, select Logging
- In the Directory dialog box, enter the log file location "e.g. D:\LogFiles"

Verify web logs are being logged to the new location, open Windows Explorer and browse to the path that was defined. Depending on how the logging was configured, there will be either:

A folder containing .log files or log files in the root of the specified directory

Create and document an authorization concept

HR016: Create and document an authorization concept

Create and document a formalized authorization concept based on roles and groups. The authorization concept can be documented as part of the security concept document - see Quick Link /go/security-concepts.

Implement intense application server hardening

HR017: Ensure double encoded requests will be rejected

When the double-encoded requests filter is enabled, IIS will go through a two iteration process of normalizing the request. If the first normalization differs from the second, the request is rejected and the error code is logged as a 404.11.

Double-encoded requests must be rejected.

For operational reasons this setting must be enabled.

Use the CMD shell to configure or verify this setting:

Verity

 $\bigcirc$  Go to: Start  $\rightarrow$  Run  $\rightarrow$  start "cmd"  $\rightarrow$  "%windir%\system32\inetsrv\appcmd.exe list config "default web site" /section:requestFiltering"

ERNW Enno Rey Netzwerke GmbH Tel. 0049 6221 – 48 03 90 Page 29 Carl-Bosch-Str. 4 Fax 0049 6221 – 41 90 08 D-69115 Heidelberg

ᇳ

![](_page_29_Picture_0.jpeg)

![](_page_29_Picture_253.jpeg)

ERNW Enno Rey Netzwerke GmbH Tel. 0049 6221 – 48 03 90 Page 30 Page 30 D-69115 Heidelberg

![](_page_30_Picture_0.jpeg)

#### Config

- ApplicationHost.config (server-wide)
- $\bullet$  Go to: Start  $\rightarrow$  Run  $\rightarrow$  start "cmd"  $\rightarrow$  "%systemroot%\system32\inetsrv\appcmd.exe set config /section:handlers /accessPolicy:"[None, Read, Write, Execute, Source, Script, NoRemoteWrite, NoRemoteRead, NoRemoteExecute, NoRemoteScript]""
- web.config (site or application)
- $\bullet$  Go to: Start  $\rightarrow$  Run  $\rightarrow$  start "cmd"  $\rightarrow$  "%systemroot%\system32\inetsrv\appcmd.exe set config "default web site" /section:handlers /accessPolicy:"[None, Read, Write, Execute, Source, Script, NoRemoteWrite, NoRemoteRead, NoRemoteExecute, NoRemoteScript]""

A This configuration change cannot be made by using IIS Manager.

HR019: Configure MachineKey validation method

This setting should be deactivated for productive systems.

The machineKey element of the ASP.NET web.config specifies the algorithm and keys that ASP.NET will use for encryption.

The following encryption methods are available:

- Advanced Encryption Standard (AES)
- Message Digest 5 (MD5)
- Secure Hash Algorithm (SHA1)
- Triple Data Encryption Standard (TripleDES)
- It is recommended that AES or SHA1 methods be configured for use at the global level.

Use the CMD shell to configure or verify this setting:

 $\bullet$  Go to: Start  $\rightarrow$  Run  $\rightarrow$  start "cmd"  $\rightarrow$  "%systemroot%\system32\inetsrv\appcmd set config /commit:WEBROOT /section:machineKey /validation:SHA1"

Verify the Machine Key encryption method using IIS Manager:

Go to: Start  $\to$  Run  $\to$  start "control"  $\to$ navigate to Administrative Tools  $\to$  Internet Information Services (IIS) Manager

- Navigate to the level that was configured, the WEBROOT, or server
- In the features view, select Machine Key
- On the Machine Key page, verify that SHA1 is selected in the Encryption method dropdown

![](_page_31_Picture_0.jpeg)

When *Appcmd.exe* is used to configure the *<sessionstate>* element at the global level in IIS, the */commit:WEBROOT* switch must be included so that configuration changes are made to the root *web.config* file instead of *ApplicationHost.config*.

HR020: Disable HTTP trace method

Configure this setting only in productive systems.

The HTTP TRACE method returns the contents of client HTTP requests in the entity-body of the TRACE response. Mitigate this by setting the <verbs> element of the <requestFiltering> collection.

 $\bullet$  It is recommended the HTTP TRACE method be denied.

Use the CMD shell to configure or verify this setting:

Verity

- ApplicationHost.config (server-wide)
- $\bigoplus$ Go to: Start  $\rightarrow$  Run  $\rightarrow$  start "cmd"  $\rightarrow$  "%windir%\system32\inetsrv\appcmd list config /section:requestFiltering"
- web.config (site or application)
- $\clubsuit$ Go to: Start  $\rightarrow$  Run  $\rightarrow$  start "cmd"  $\rightarrow$  "%windir%\system32\inetsrv\appcmd list config "default web site" /section:requestFiltering"

Verify that the add verb attribute in the <verbs> element is set to ""TRACE" allowed="false"": <system.webServer> <security>

```
<requestFiltering>
                    <verbs>
                          <add verb="TRACE" allowed="false" />
                    </verbs>
             </requestFiltering>
      </security>
</system.webServer>
```
Config: Add or Del an Allow or Deny Verb

Add

E.g. web.config (site or application)

 $\clubsuit$  Go to: Start  $\rightarrow$  Run  $\rightarrow$  start "cmd"  $\rightarrow$  "%systemroot%\system32\inetsrv\appcmd.exe set config "default web site" /section:requestFiltering /+"verbs.[verb='TRACE',allowed='[false or true]'"

DEL

ERNW Enno Rey Netzwerke GmbH Tel. 0049 6221 – 48 03 90 Page 32 Carl-Bosch-Str. 4 Fax 0049 6221 – 41 90 08 D-69115 Heidelberg

![](_page_32_Picture_0.jpeg)

- E.g. web.config (site or application)
- $\bullet$  Go to: Start  $\rightarrow$  Run  $\rightarrow$  start "cmd"  $\rightarrow$  "%systemroot%\system32\inetsrv\appcmd.exe set config "default web site" /section:requestFiltering /-"verbs.[verb='TRACE']"
- $\spadesuit$  To set configurations in ApplicationHost.config (server-wide), delete the "default web site" string.

Use IIS Manager to set the add verb attribute

Go to: Start  $\to$  Run  $\to$  start "control"  $\to$  navigate to Administrative Tools  $\to$  Internet Information Services (IIS) Manager

- Select the site, application, or directory to be configured
- In the Home pane, double-click Request Filtering
- In the Request Filtering pane, click the HTTP verbs tab, and then click Deny Verb... in the Actions pane
- In the Deny Verb dialog box, enter the TRACE

HR021: Allow white-listed file extensions only

The FileExtensions Request Filter allows defining specific extensions with the web server will allow and disallow. The property allowUnlisted will cover all other file extensions not explicitly allowed or denied. Often times, extensions such as .config, .bat, .exe, to name a few, should never be served.

 It is recommended that all extensions be unallowed at the most global level possible, with only those necessary being allowed.

Use the CMD shell to configure or verify this setting:

Verity

 $\bigcirc$  Go to: Start  $\rightarrow$  Run  $\rightarrow$  start "cmd"  $\rightarrow$  "%windir%\system32\inetsrv\appcmd.exe list config "default web site" /section:requestFiltering"

Verify the allowDoubleEscaping is set to false:

```
 < fileExtensions allowUnlisted="[false or true]">
```
Config

The following web.config will disallow any requests for files that do not have .asp, .aspx, or .html as their extension.

 $\bigcirc$  Go to: Start  $\to$  Run  $\to$  start "cmd"  $\to$  navigate to the configured site / application / content location  $\to$  "notepad web.config

```
<system.webServer>
      <security>
             <requestFiltering>
                   <fileExtensions allowUnlisted="false">
                    <add fileExtension=".asp" allowed="true" />
                    <add fileExtension=".aspx" allowed="true" />
                    <add fileExtension=".html" allowed="true" />
             </requestFiltering>
      </security>
```
ERNW Enno Rey Netzwerke GmbH Tel. 0049 6221 – 48 03 90 Carl-Bosch-Str. 4 Fax 0049 6221 – 41 90 08 D-69115 Heidelberg

![](_page_33_Picture_0.jpeg)

![](_page_33_Picture_254.jpeg)

ERNW Enno Rey Netzwerke GmbH Tel. 0049 6221 – 48 03 90 Page 34<br>Carl-Bosch-Str. 4 **Page 34** Fax 0049 6221 – 41 90 08 D-69115 Heidelberg

![](_page_34_Picture_0.jpeg)

![](_page_34_Picture_211.jpeg)

ERNW Enno Rey Netzwerke GmbH Tel. 0049 6221 – 48 03 90 Page 35<br>Carl-Bosch-Str. 4 **Page 35** Fax 0049 6221 – 41 90 08 D-69115 Heidelberg

![](_page_35_Picture_0.jpeg)

![](_page_35_Picture_185.jpeg)

ERNW Enno Rey Netzwerke GmbH Tel. 0049 6221 – 48 03 90 Page 36<br>Carl-Bosch-Str. 4 **Page 36** Fax 0049 6221 – 41 90 08 D-69115 Heidelberg

![](_page_36_Picture_0.jpeg)

Verify that the notListedIsapisAllowed attribute in the <isapiCgiRestriction> element is set to false:

<isapiCgiRestriction notListedIsapisAllowed="false">

Config

- ApplicationHost.config (server-wide)
- $\clubsuit$  Go to: Start  $\rightarrow$  Run  $\rightarrow$  start "cmd"  $\rightarrow$  "%systemroot%\system32\inetsrv\ appcmd set config /section:security/isapiCgiRestriction /notListedIsapisAllowed:[false or true]"

Use IIS Manager to set the notListedIsapisAllowed attribute to false:

Go to: Start  $\to$  Run  $\to$  start "control"  $\to$  navigate to Administrative Tools  $\to$  Internet Information Services (IIS) Manager

- In the Connections pane, select the server
- In Features View, select ISAPI and CGI Restrictions
- In the Actions pane, select Edit Feature Settings
- In the Edit ISAPI and CGI Restrictions Settings dialog, clear the Allow unspecified ISAPI modules check box

HR026: Ensure configuration attribute notListedCgisAllowed set to false

This element ensures that malicious users cannot copy unauthorized CGI binaries to the Web server and then run them.

notListedCgisAllowed must be set to false.

The notListedCgisAllowed attribute is a server-level setting that is located in the ApplicationHost.config file in the <isapiCgiRestriction> element of the <system.webServer> section under <security>.

Use the CMD shell to configure or verify this setting:

Verity

 $\clubsuit$ Go to: Start  $\rightarrow$  Run  $\rightarrow$  start "cmd"  $\rightarrow$  "%windir%\system32\inetsrv\appcmd list config /section:security/isapiCgiRestriction"

Verify that the notListedCgisAllowed attribute in the <isapiCgiRestriction> element is set to false:

<isapiCgiRestriction notListedCgisAllowed ="false">

Config

- ApplicationHost.config (server-wide)
- $\bullet$  Go to: Start  $\rightarrow$  Run  $\rightarrow$  start "cmd"  $\rightarrow$  "%systemroot%\system32\inetsrv\ appcmd set config /section:security/isapiCgiRestriction /notListedCgisAllowed:[false or true]"

ERNW Enno Rey Netzwerke GmbH Tel. 0049 6221 – 48 03 90 Page 37 Carl-Bosch-Str. 4 Fax 0049 6221 – 41 90 08 D-69115 Heidelberg

![](_page_37_Picture_0.jpeg)

Use IIS Manager to set the notListedCgisAllowed attribute to false: Go to: Start  $\to$  Run  $\to$  start "control"  $\to$  navigate to Administrative Tools  $\to$  Internet Information Services (IIS) Manager In the Connections pane, select the server In Features View, select ISAPI and CGI Restrictions In the Actions pane, select Edit Feature Settings In the Edit ISAPI and CGI Restrictions Settings dialog, clear the Allow unspecified CGI modules check box HR027: Encrypt connection string information stored in the web.config Improve the security of sensitive information stored in a connection string, such as the database name, user name, password, and so on, by encrypting the connection string section of the Web.config file using protected configuration. Connection string information should be encrypted. To encrypt connection string information stored in the Web.config file perform the following: 32-bit system Go to: Start  $\rightarrow$  Run  $\rightarrow$  start "cmd"  $\rightarrow$ "%systemroot%\Microsoft.NET\Framework\v2.0.50727\aspnet\_regiis -pe "connectionStrings" -app "/Application"" 64-bit system  $\bullet$  Go to: Start  $\rightarrow$  Run  $\rightarrow$  start "cmd"  $\rightarrow$  "%systemroot%\Microsoft.NET\Framework64\v2.0.50727\aspnet\_regiis pe "connectionStrings" -app "/Application"" Verify the contents of the web.config files. The connection strings configuration section should contain encrypted information instead of a clear-text connection string.

**A** The syntax is depending on the version of .NET being used.

![](_page_38_Picture_0.jpeg)

# 4 DOCUMENT HISTORY

<span id="page-38-0"></span>![](_page_38_Picture_70.jpeg)

ERNW Enno Rey Netzwerke GmbH Tel. 0049 6221 – 48 03 90 Page 39 Page 39 Page 39 D-69115 Heidelberg